### **REPUBLIK INDONESIA KEMENTERIAN HUKUM DAN HAK ASASI MANUSIA**

# **SURAT PENCATATAN CIPTAAN**

Dalam rangka pelindungan ciptaan di bidang ilmu pengetahuan, seni dan sastra berdasarkan Undang-Undang Nomor 28 Tahun 2014 tentang Hak Cipta, dengan ini menerangkan:

Nomor dan tanggal permohonan : EC00202225563, 17 April 2022

### **Pencipta**

 $\Gamma_{\!\scriptscriptstyle\rm U}$ 

Kewarganegaraan | / / / / / / / / / / indonesia

**Pemegang Hak Cipta**

Tanggal dan tempat diumumkan untuk pertama kali di wilayah Indonesia atau di luar wilayah Indonesia

Nomor pencatatan  $\geq$   $\frac{1}{2}$   $\leq$   $\frac{1}{2}$   $\leq$   $\frac{1}{2}$   $\leq$  000341045

adalah benar berdasarkan keterangan yang diberikan oleh Pemohon. Surat Pencatatan Hak Cipta atau produk Hak terkait ini sesuai dengan Pasal 72 Undang-Undang Nomor 28 Tahun 2014 tentang Hak Cipta.

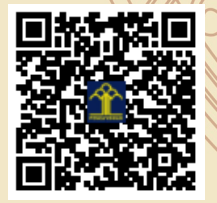

a.n Menteri Hukum dan Hak Asasi Manusia Direktur Jenderal Kekayaan Intelektual u.b.

Direktur Hak Cipta dan Desain Industri

Anggoro Dasananto NIP.196412081991031002

Disclaimer:

Dalam hal pemohon memberikan keterangan tidak sesuai dengan surat pernyataan, Menteri berwenang untuk mencabut surat pencatatan permohonan.

Nama : **Dr.Eng. Abdul Wahid, ST., M.Kom.,Dr.Eng. Muhammad Agung, ST., MT. dkk**

 $\mathbf{I}_{\mathcal{A}}$ 

 $\Delta$ 

- Alamat : Jln. A.P. Pettarani, Makassar, SULAWESI SELATAN, 90222
	-

## Nama : **UNIVERSITAS NEGERI MAKASSAR**

Alamat : Jln. A.P. Pettarani, Makassar, SULAWESI SELATAN, 90222

Judul Ciptaan : **Aplikasi Monitor Pembelajaran Daring UNM**

- : 1 Maret 2022, di Makassar
- Jangka waktu pelindungan  $\leq$  | Berlaku selama 50 (lima puluh) tahun sejak Ciptaan tersebut pertama kali dilakukan Pengumuman.
	-

Kewarganegaraan : Indonesia Jenis Ciptaan : **Program Komputer**

## **LAMPIRAN PENCIPTA**

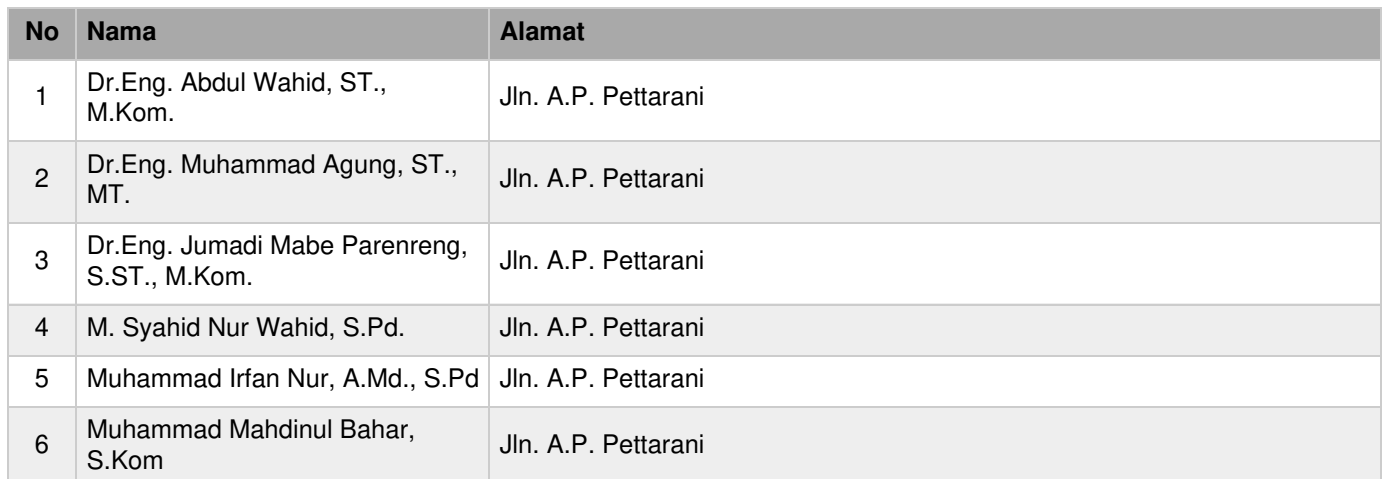

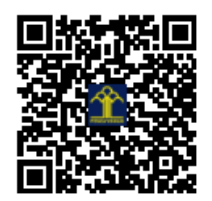

## **PANDUAN APLIKASI MONITOR PEMBELAJARAN DARING UNM Dosen (User)**

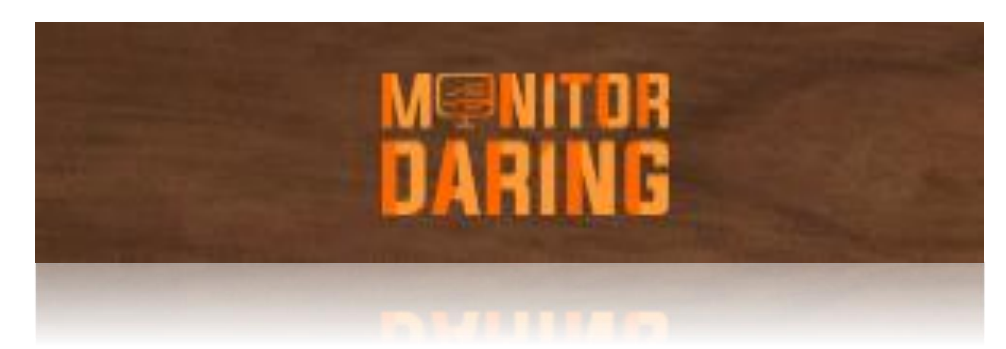

Aplikasi **Monitor Daring** adalah aplikasi pemantauan pembelajaran daring di Universitas Negeri Makassar. Penginputan proses pembelajaran daring dilakukan oleh masing-masing dosen untuk dilaporkan pada aplikasi monitor daring.

1. Masuk ke laman aplikasi Monitor Pembelajaran Daring UNM dengan memasukkan alamat monitordaring.unm.ac.id pada *address bar browser* Anda.

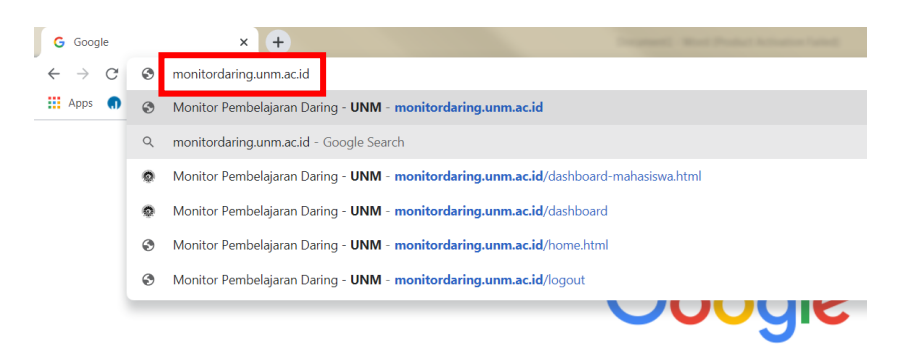

2. Berikut tampilan awal pada Aplikasi Monitor Pembelajaran Daring UNM. Silahkan klik **LOGIN.**

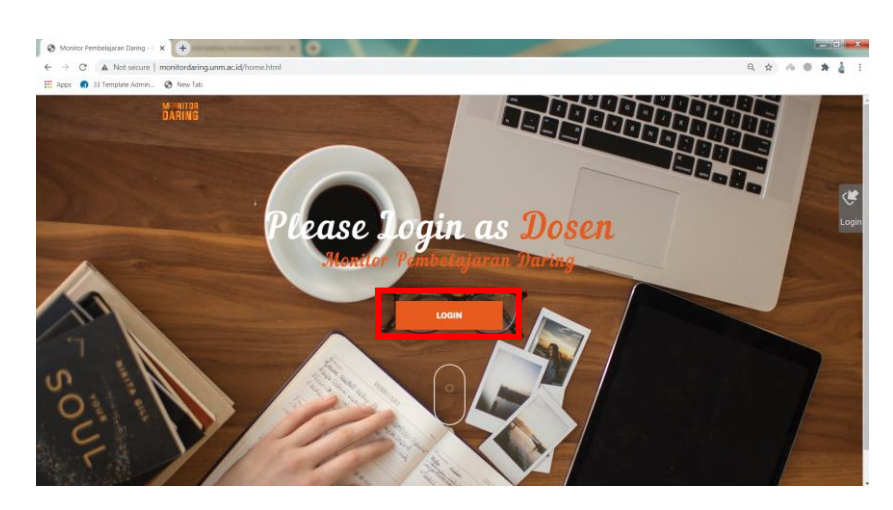

3. Masukkan *Username* dan *P***assword** Anda (*Login* dengan menggunakan akun SIA). Kemudian Klik **LOGIN.**

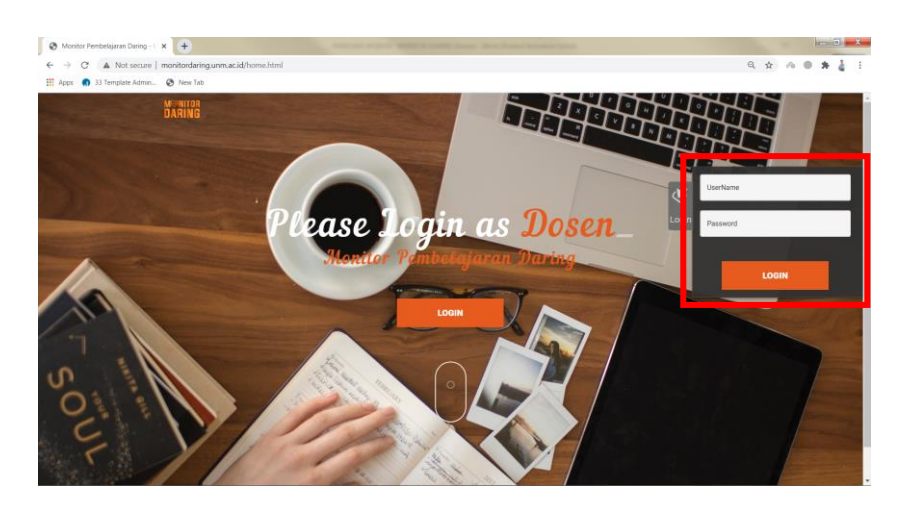

4. Berikut tampilan awal saat masuk ke Aplikasi, langsung pada halaman *Dashboard.*

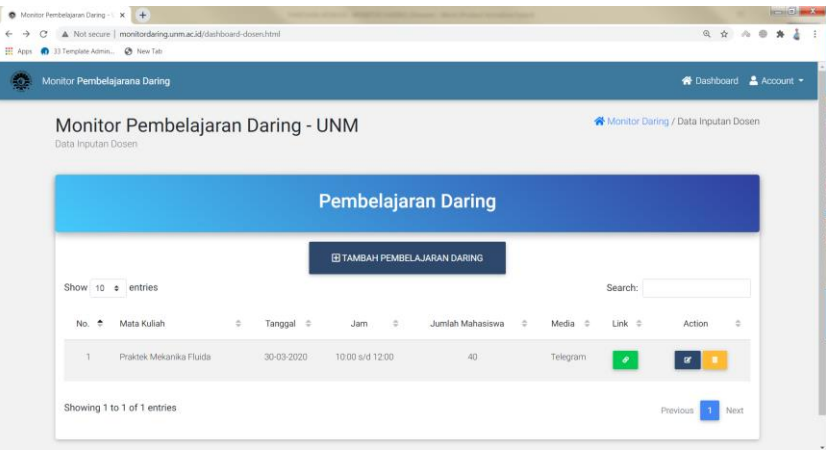

5. Klik **Tambah Pembelajaran Daring**, untuk menginput data pembelajaran daring.

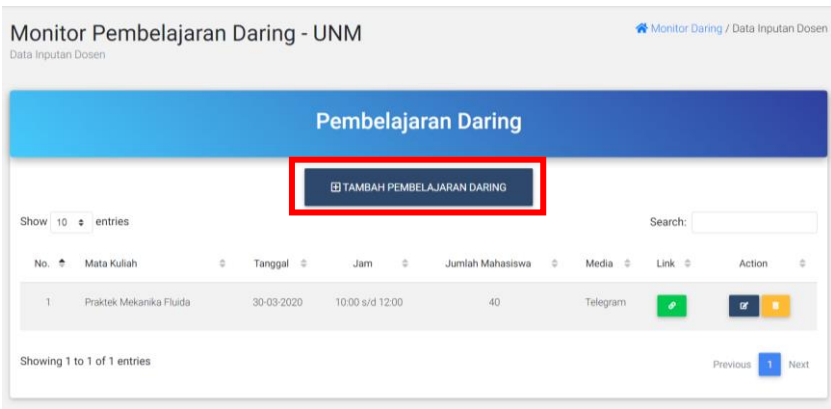

6. Silahkan melengkapi data yang diminta pada kolom yang disediakan.

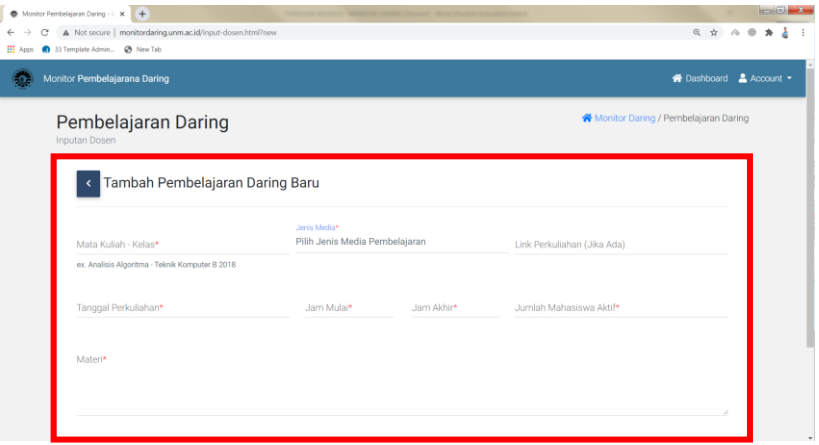

7. Jika sudah Klik **Simpan**.

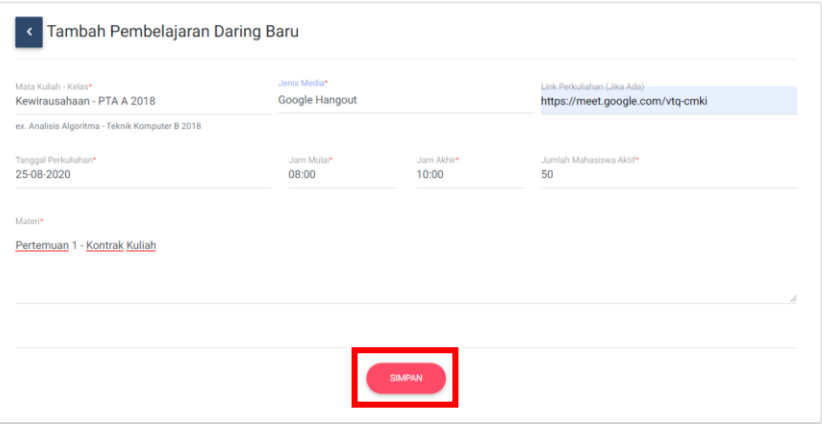

8. Data Berhasil Disimpan, **Proses Berhasil**. Data yang disimpan dapat **diedit** atau **dihapus**.

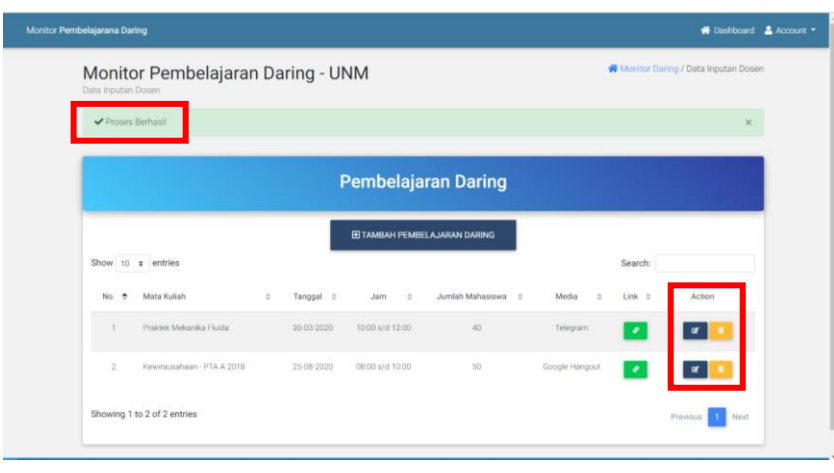

9. Lakukan penambahan data setiap selesai melakukan pembelajaran daring. Dengan mengklik **Tambah Pembelajaran Daring**.

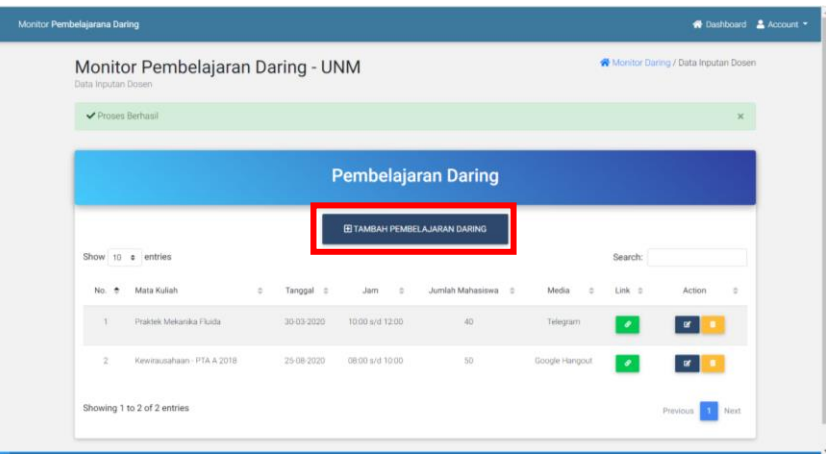

10. Jika sudah selesai keluar dari Aplikasi. Pada ujung kanan atas klik *Account* dan pilih *Logout.*

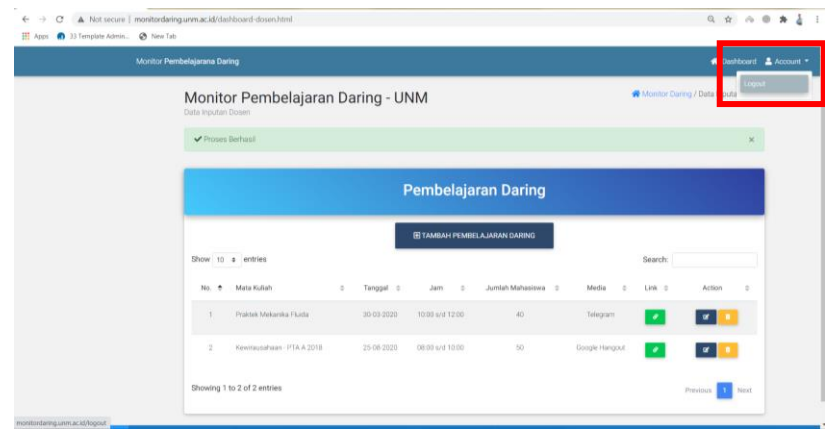

## **PANDUAN APLIKASI MONITOR PEMBELAJARAN DARING UNM Mahasiswa (User)**

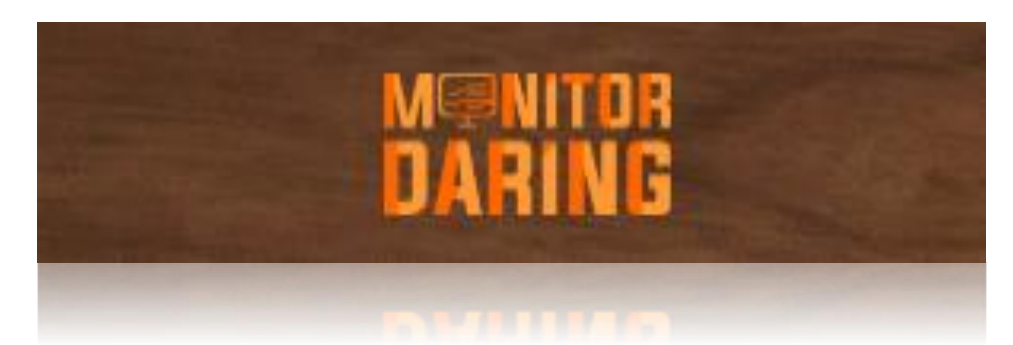

Aplikasi **Monitor Daring** adalah aplikasi pemantauan pembelajaran daring di Universitas Negeri Makassar. Penginputan proses pembelajaran daring dilakukan oleh masing-masing ketua kelas untuk dilaporkan pada aplikasi monitor daring.

1. Masuk ke laman aplikasi Monitor Pembelajaran Daring UNM dengan memasukkan alamat monitordaring.unm.ac.id pada *address bar browser* Anda.

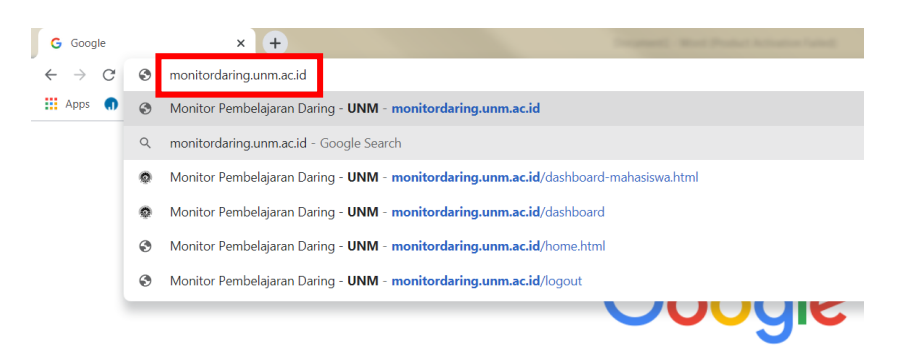

2. Berikut tampilan awal pada Aplikasi Monitor Pembelajaran Daring UNM. Silahkan klik **LOGIN.**

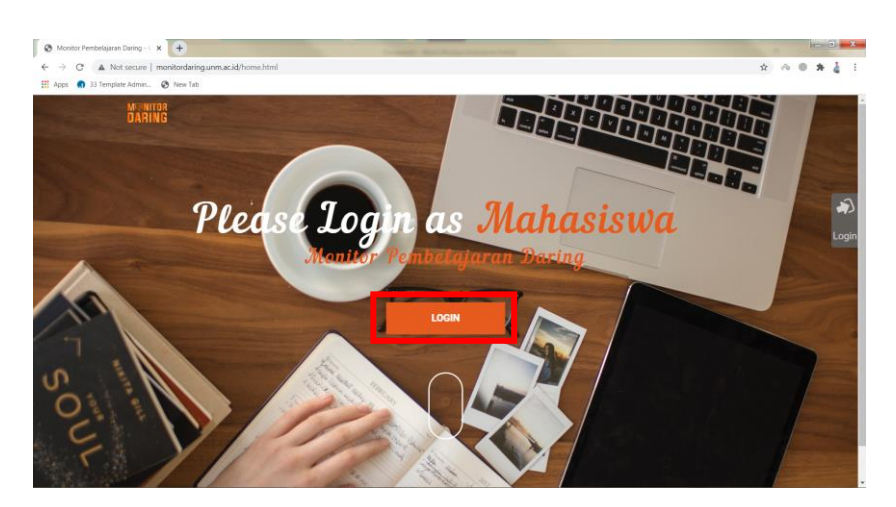

3. Masukkan *Username* dan *P***assword** Anda (*Login* dengan menggunakan akun SIA).

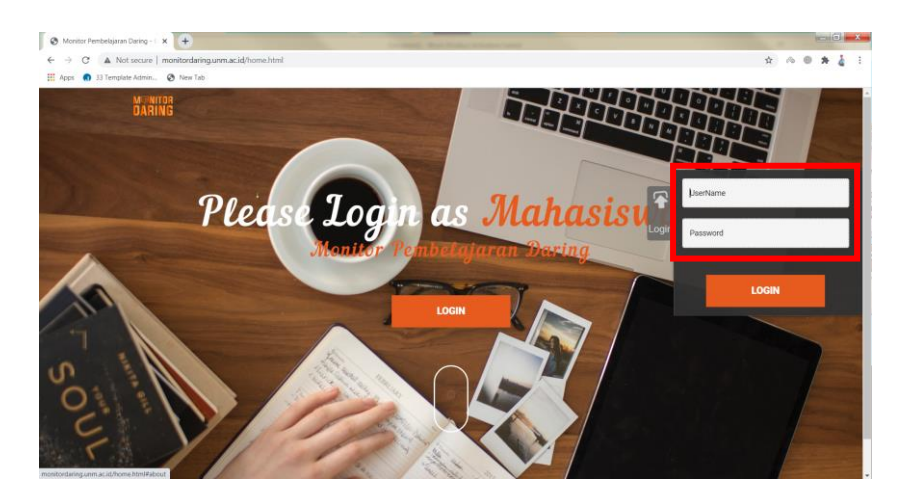

4. Kemudian Klik **LOGIN.**

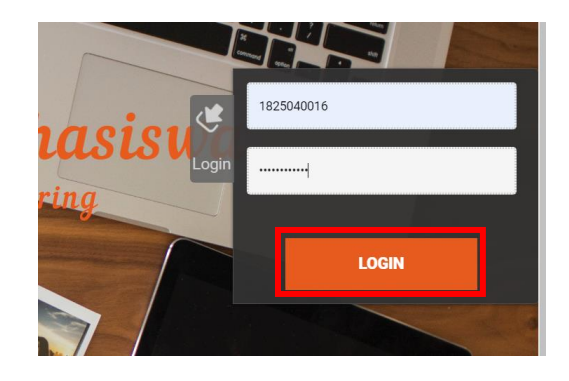

5. Berikut tampilan awal saat masuk ke Aplikasi, langsung pada halaman *Dashboard.*

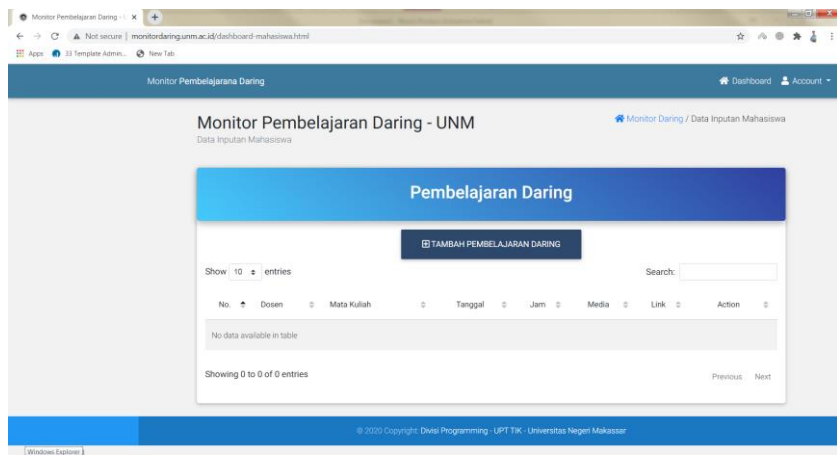

6. Klik **Tambah Pembelajaran Daring**, untuk menginput data pembelajaran daring.

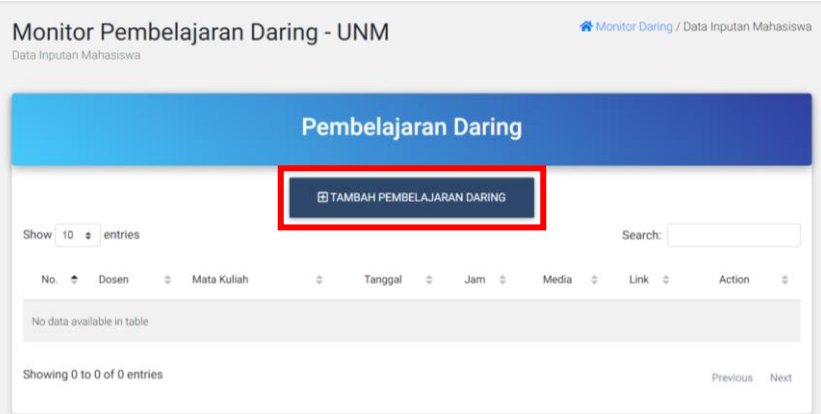

7. Silahkan melengkapi data yang diminta pada kolom yang disediakan.

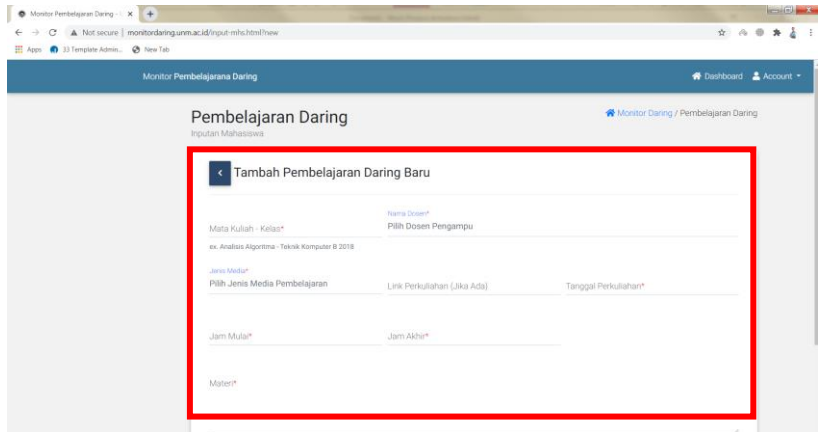

8. Jika sudah Klik **Simpan**.

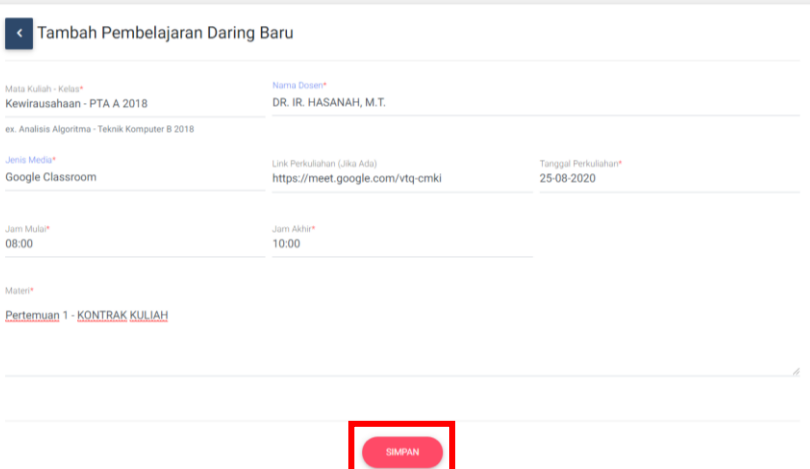

9. Data Berhasil Disimpan, **Proses Berhasil**. Data yang disimpan dapat **diedit** atau **dihapus**.

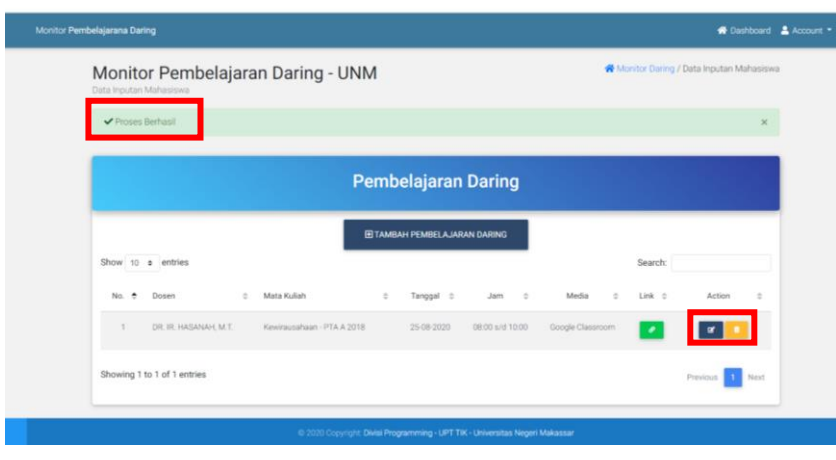

10. Lakukan penambahan data setiap selesai melakukan pembelajaran daring. Dengan mengklik **Tambah Pembelajaran Daring**.

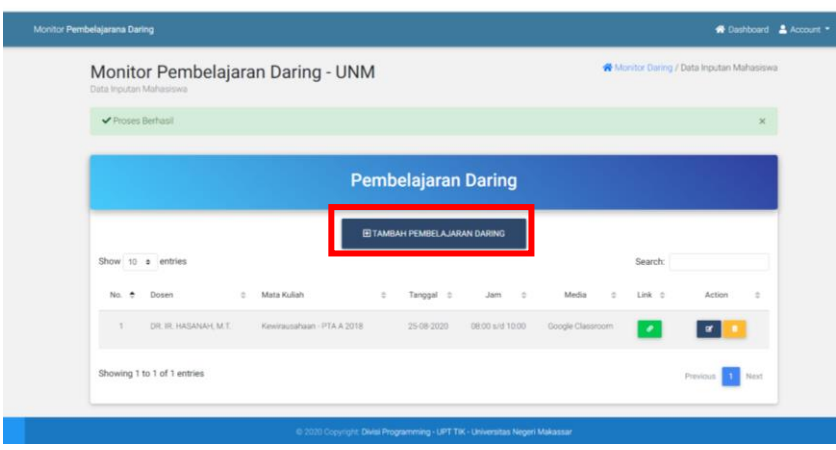

11. Jika sudah selesai keluar dari Aplikasi. Pada ujung kanan atas klik *Account* dan pilih *Logout.*

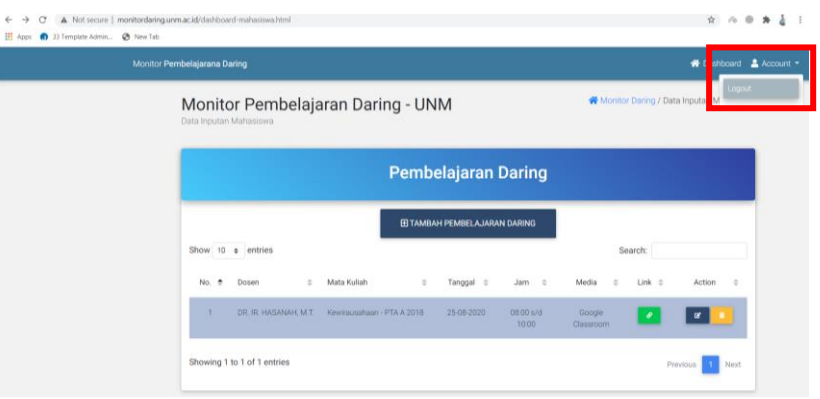